# ePlanning Spatial Viewer

Frequently Asked Questions

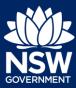

### What's new about the Spatial Viewer?

The spatial viewer has been updated to provide a better digital experience for users.

#### Changes include:

- Map & tabular view of the planning information, links to open data and legislative information from a single view.
- Comprehensive display of SEPP information.
- Additional map tools to for easier query and map navigation. Collapsible windows to expand the map view area.

Additional base map options catering different scenarios.

### Can I print the terms and conditions?

Yes, click the drop-down box at top right-hand corner and select Terms of use.

### How do I start a new search?

Click the refresh button and enter a new address, lot, LGA or POI.

### How do I turn on layers?

Click the drop-down arrow of the heading and select the layer you wish to apply. Layers can be turned on under Administration, State Environment Planning Policies, Principal Planning Layers, Development Control, Hazard, Protection and Mine Areas.

## How do I re-orientate the map to north?

Use the compass located in the bottom right hand corner of the map.

### How do I generate a property report?

Click the icon in the top left-hand corner, next to the search bar. You may need to check that you've allowed pop-ups.

# ePlanning Spatial Viewer

Frequently Asked Questions

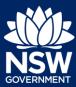

# What happens if I select a layer and it doesn't appear on the map?

This could be due to the zoom levels, try zooming in to your desired search area or perhaps no data exists for the chosen area.

## Can I change the base maps?

Yes. Click the arrows at the bottom right hand corner of the map. This will provide you the option of 5 different map views.

## Can I search on a map?

Yes. Turn on the 'search on map' tool in the top right-hand corner. If this tool is not turned on it shows the address of the search location if exists.

### What is an LEP?

Local Environmental Plans (LEP) guide planning decisions for local government areas and are the main Planning tool to shape the future of communities and ensure local development is done appropriately.

### What is a SEPP?

A State Environmental Planning Policy is a legal instrument made by the Governor for planning matters that are of State or regional significance.

# How do I find the Greenfield Code layer?

Once you have input a registered address, you are able to view the Greenfield layer by selecting the subject land layer. This is found within the State Environmental Planning Policy folder and under the SEPP (Exempt and Complying) section. This information will also show on the property report (it will say Subject land).

# ePlanning Spatial Viewer

Frequently Asked Questions

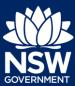

# How do I find the zoning information for a property?

You can view the zoning for a property once you have input a registered address. You can view this information in either the:

- 1. Search results tab on the right-hand side of the screen: If you open this and click on the plus symbol beside the Land Zoning option, it will display the zoning for that property.
- 2. Select the land zoning layer from the layers tab on the left-hand side of the screen: The viewer will display the land zoning on the map once selected. To view the legend, select the legend tab on the left-hand side of the screen.

### Further information

If your query is not answered by one of the above FAQs, please contact ServiceNSW on 13
77 88 for assistance.

© State of New South Wales through Department of Planning, Industry and Environment 2021 The information contained in this publication is based on knowledge and understanding at the time of writing (February 2021) However, because of advances in knowledge, users are reminded of the need to ensure that the information upon which they rely is up to date and to check the currency of the information with the appropriate officer of the Department of Planning, Industry and Environment or the user's independent adviser.